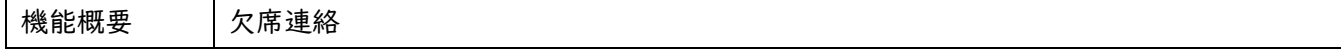

## ◆保護者ポータル

・ポータルサイトにログインすると、以下のトップ画面が表示されます。

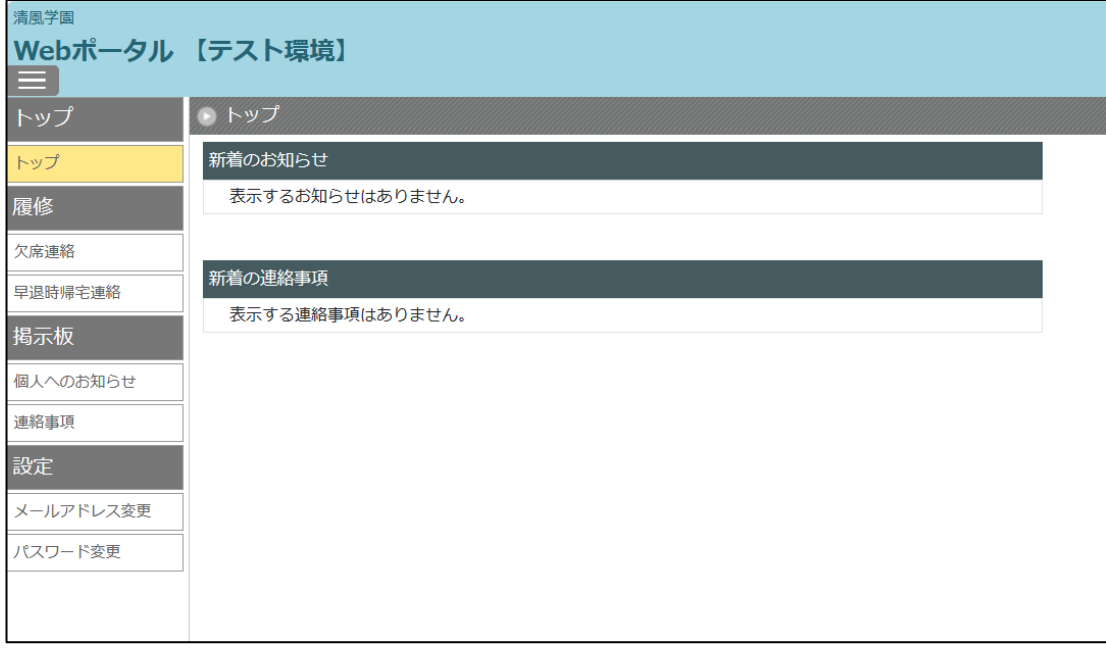

・次に、左側の「欠席連絡」をクリックすると、以下の画面が表示されます。

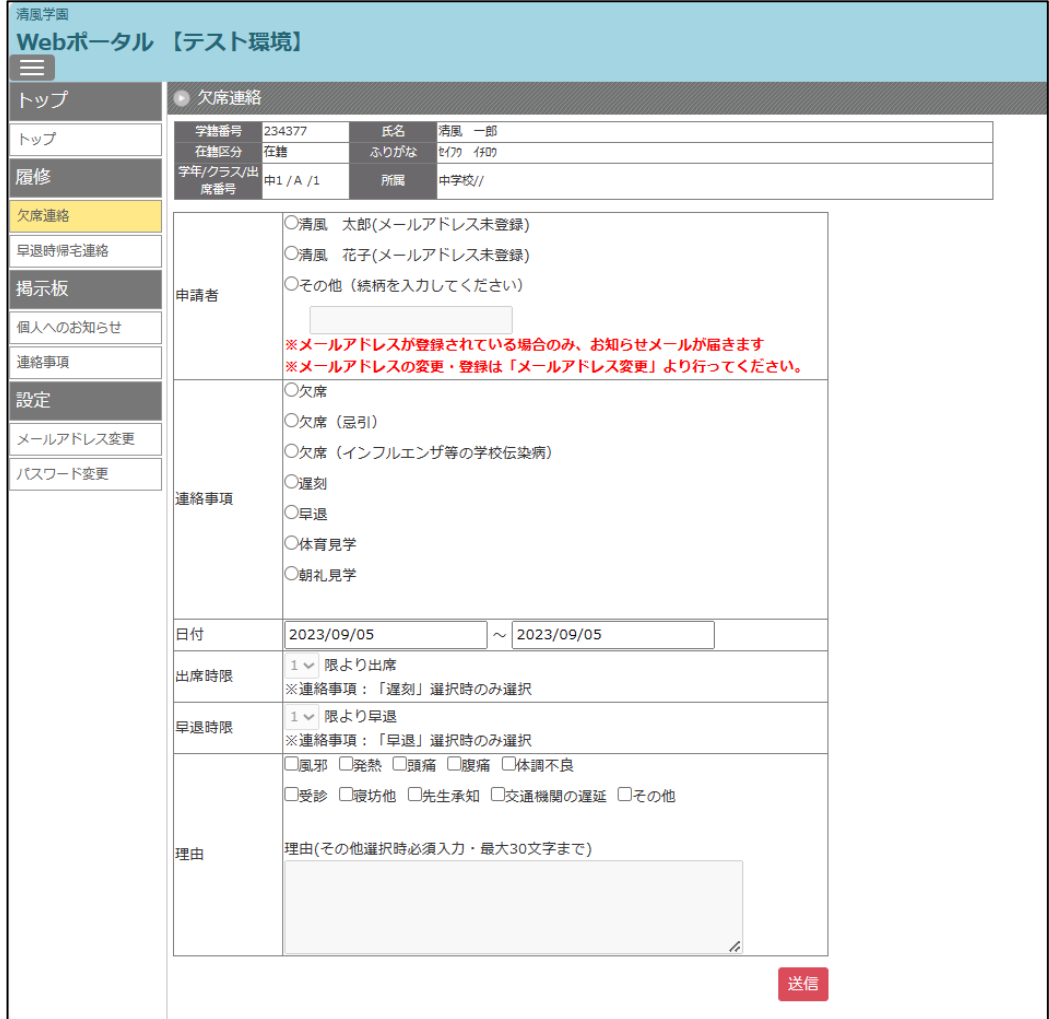

・まず、「申請者」を選択してください。(但し、メールアドレスが登録されていないと、お知らせメールが 届きませんで、先に左側の「メールアドレス登録」をクリックして登録作業をしてください。)

次に、「連絡事項」で3種類ある「欠席」のいずれかを選んでください。

欠席(忌引)を選択すると、右側に「続柄」の入力欄が表示されますので、そちらも入力してください。 欠席(インフルエンザ等の学校伝染病)を選択すると、右側に「病名」の入力欄が表示されますので、そ ちらも入力してください。

次に、「日付」を確認してください。入力している日が表示されています。

翌日に欠席するのであれば、四角の中をクリックすると下にカレンダーが表示されますので、そちらで翌 日の日付をクリックしてください。

欠席が複数日に及ぶことが確定している場合は、右側の四角の中をクリックして終了日の日付けにしてく ださい。

次に、一番下の「理由」を選択してください。

選択肢の中に適当なものが無いときは、「その他」を選択して下の理由欄に入力してください。

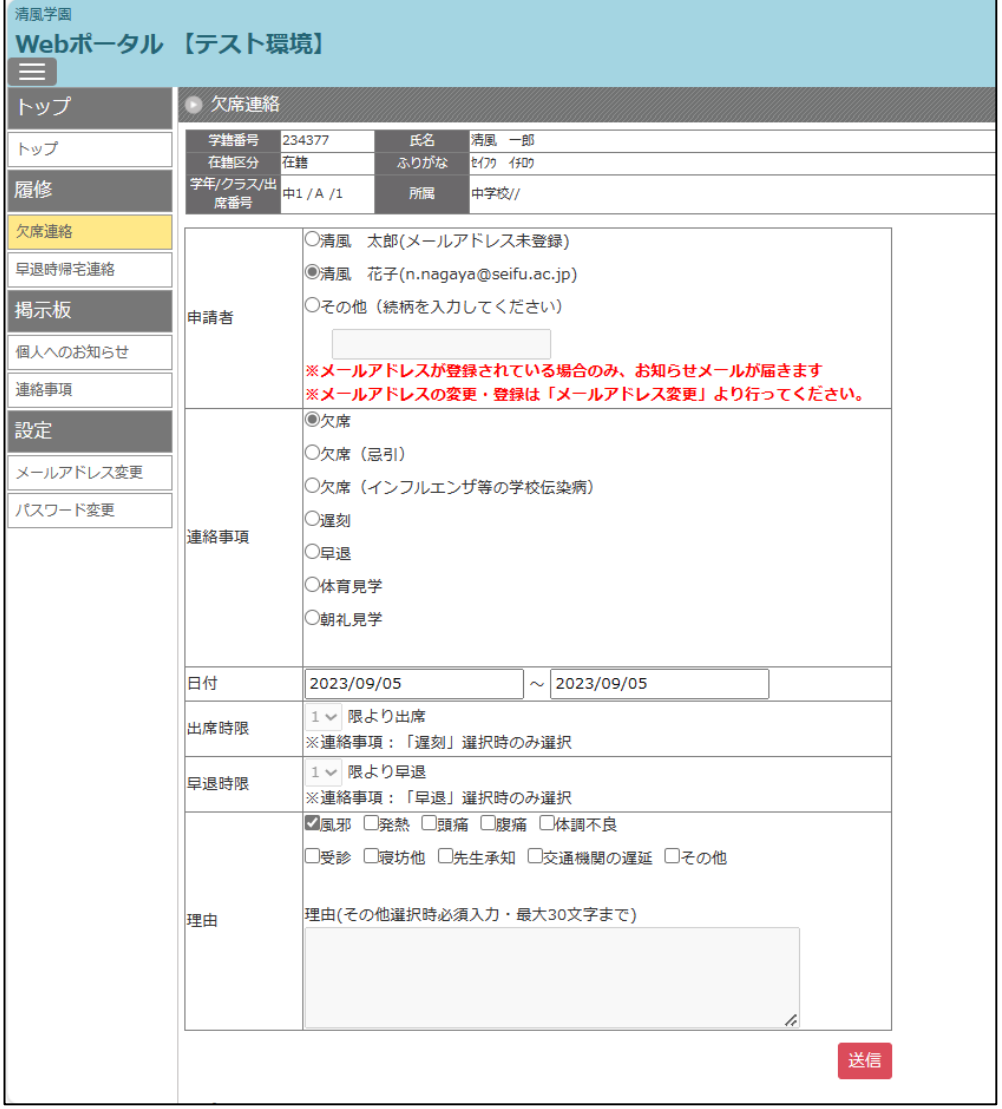

・上のようにすべての入力が完了しましたら、右下の「送信」をクリックしてください。

・以下の画像のように、右上に確認のタブが表示されるので、「OK」をクリックしてください。

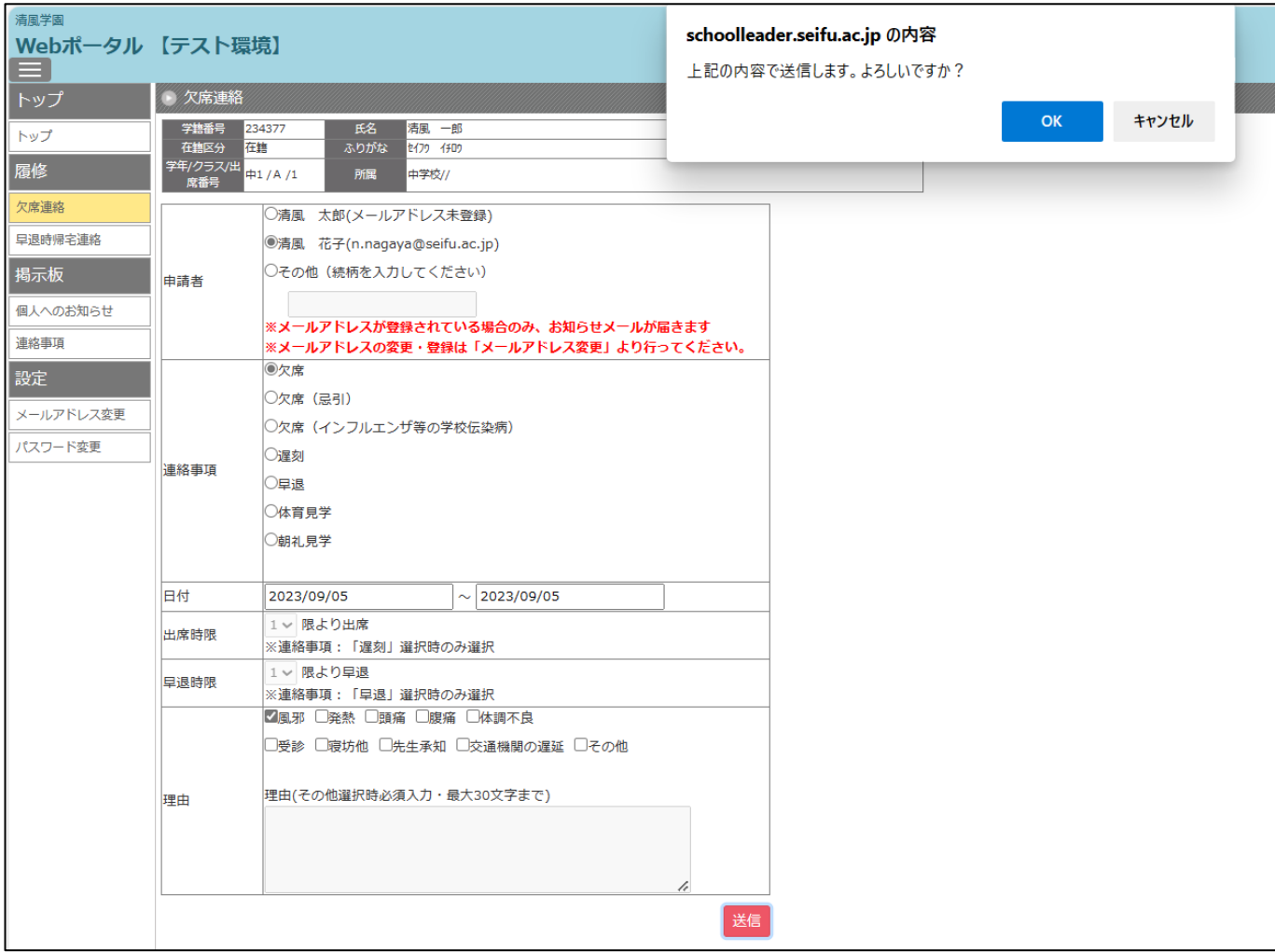

・以下の画像のように、ポータルサイトの画面が消えて、右上に登録完了のタブが表示されるので、「OK」 をクリックしてください。

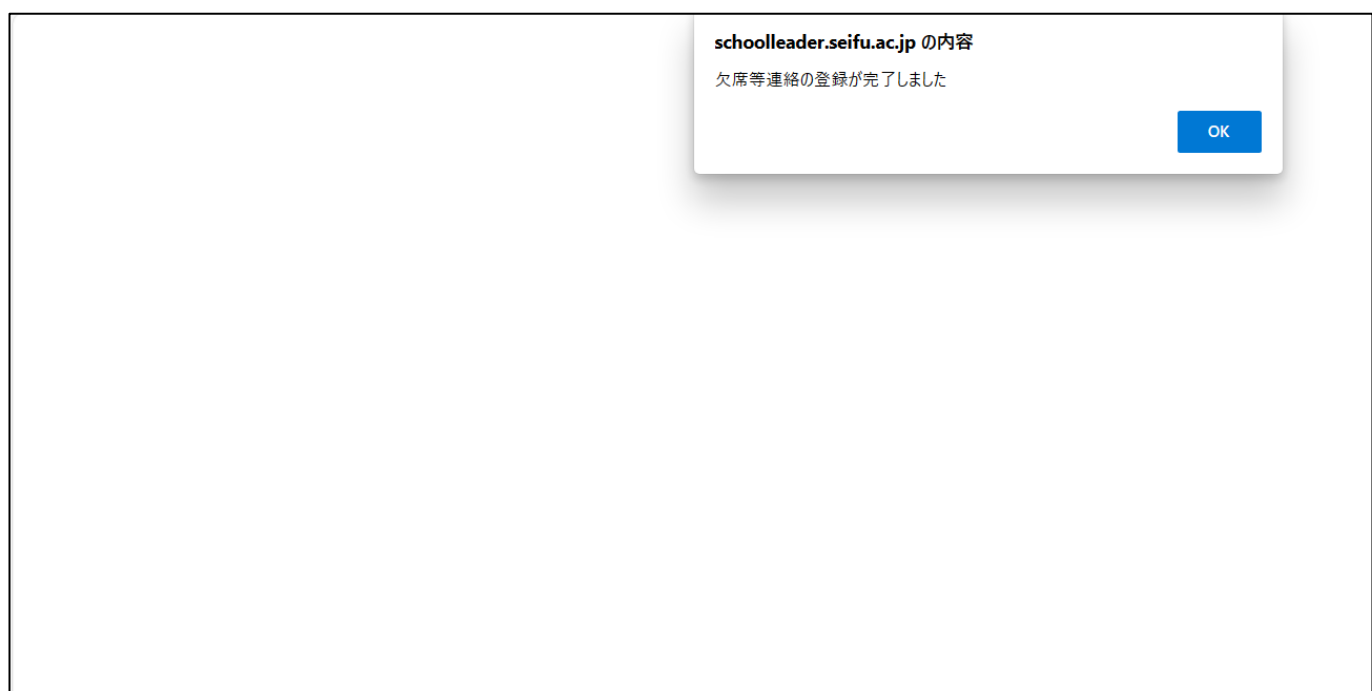

・以下の画像のように、すべて未選択の状態に戻ったものが表示され、一番下の「送信履歴」のところに送 信した内容が表示されます。

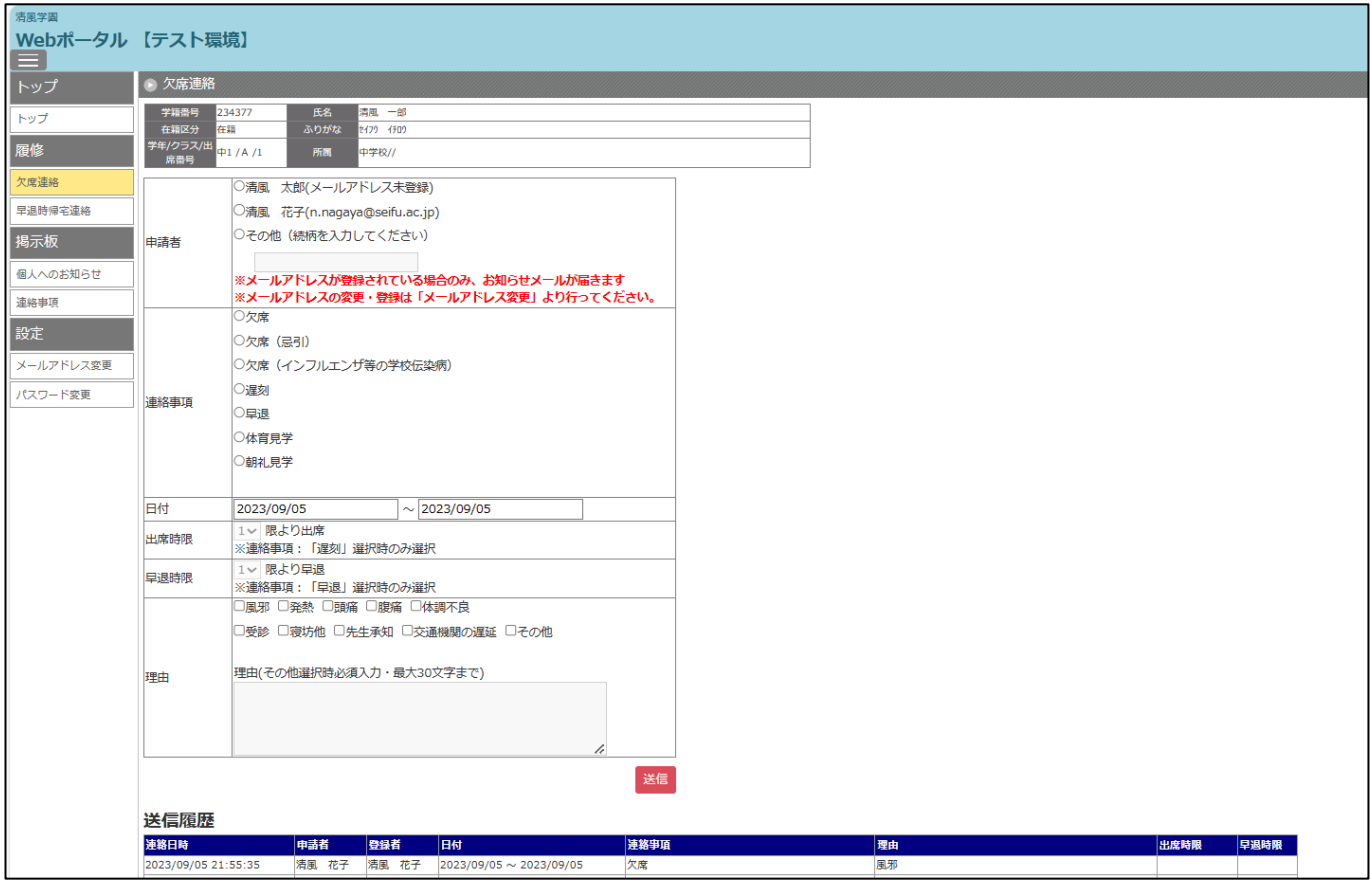

・以上で「欠席連絡」が完了したことになります。

- ☆「連絡事項」の選択肢にあるように、「遅刻」、「早退」、「体育見学」、「朝礼見学」もこちらから連絡して いただけます。
	- 「遅刻」の場合は、必ず「出席時限」を選んでください。
	- 「早退」の場合は、必ず「早退時限」を選んでください。

以 上